2020

# **TUTORIAL CLASE VIRTUAL PARA ALUMNOS**

## DIRECCIÓN ACADÉMICA

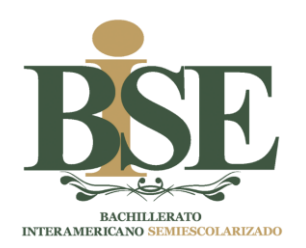

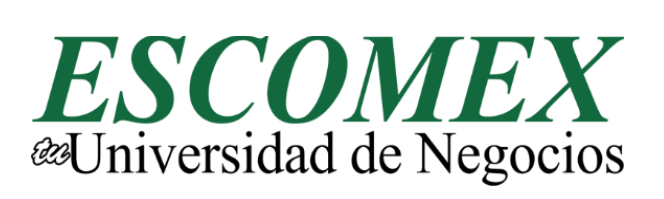

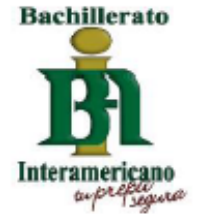

DEPARTAMENTO DE ENLACE Y COMUNICACIÓN

### **LA CLASE VIRTUAL.**

Esta herramienta pretende servir como puente entre el docente y el estudiante para reforzar el proceso de enseñanza-aprendizaje. El docente programará sesiones de clase de manera virtual y compartirá la invitación a la clase por medio de su correo institucional.

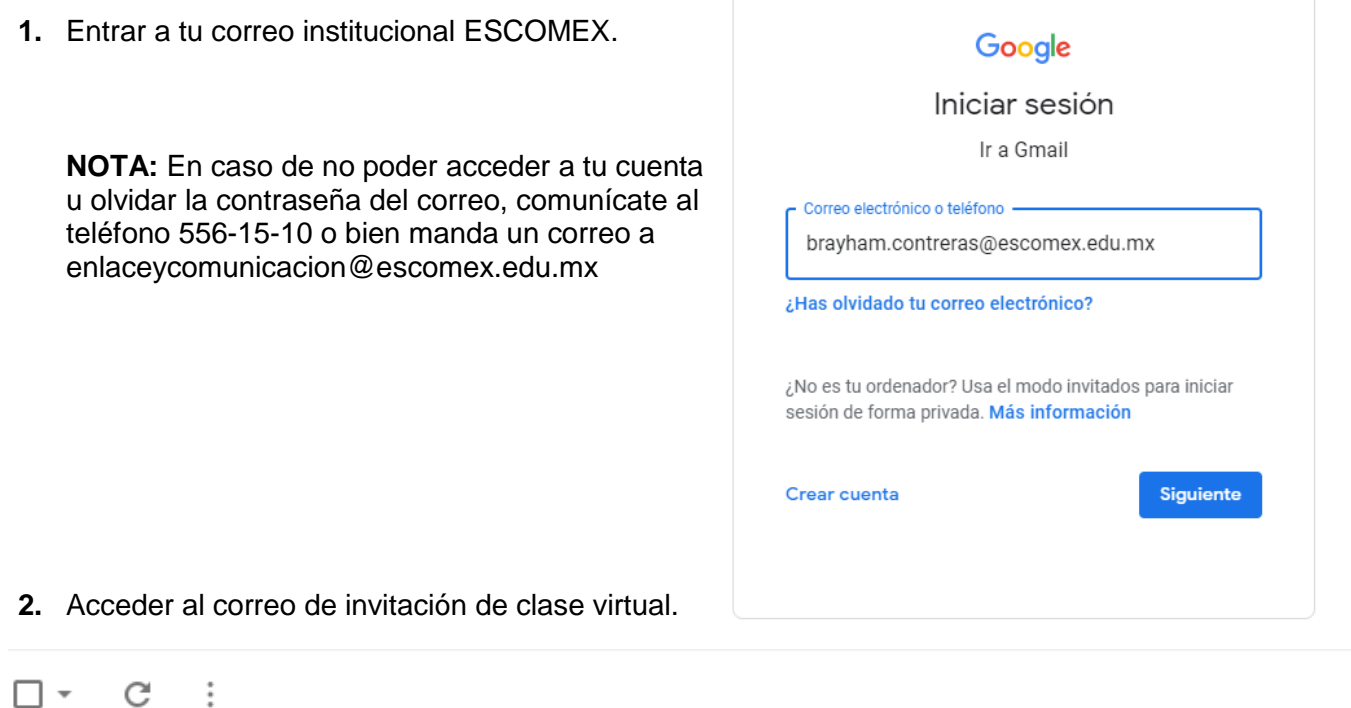

 $\Box \quad \mathop{\rightleftarrows} \quad$  Enlace y Comunicaci. Invitación: CLASE VIRTUAL mar 17 de mar de 2020 8:45pm - 9:15pm (PDT)

3. Este es el tablero de invitación. Responde "Sí" a la participación para confirmar recibido y asistencia.

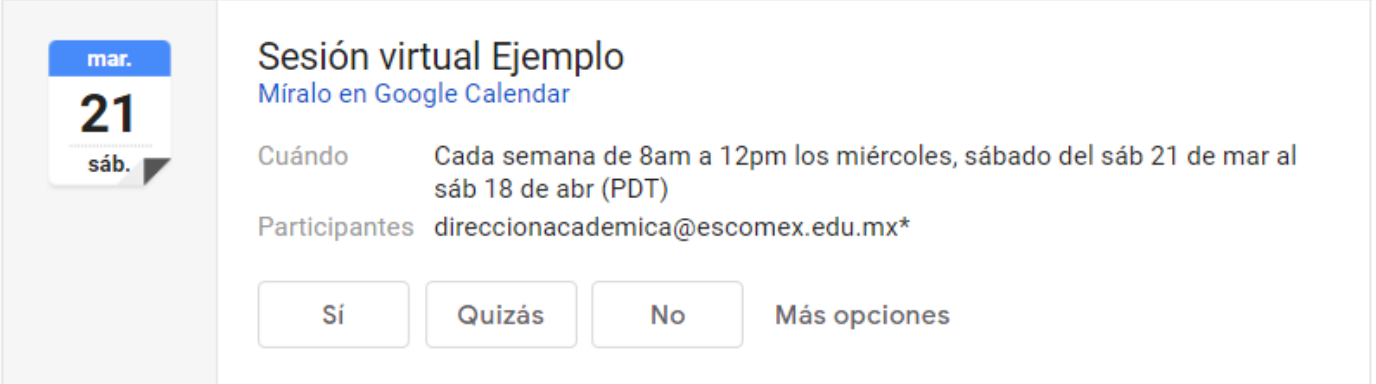

TUTORIAL: INSTRUCTIVO PARA ACCEDER A CLASE VIRTUAL

4. En el tablero de invitación encontrarás el enlace para unirte a la clase virtual. Puedes unirte desde tu computadora por Hangout Meet dando click al enlace; o bien desde tu celular con la información señalada.

#### Tienes una invitación para el siguiente evento.

#### Sesión virtual Ejemplo

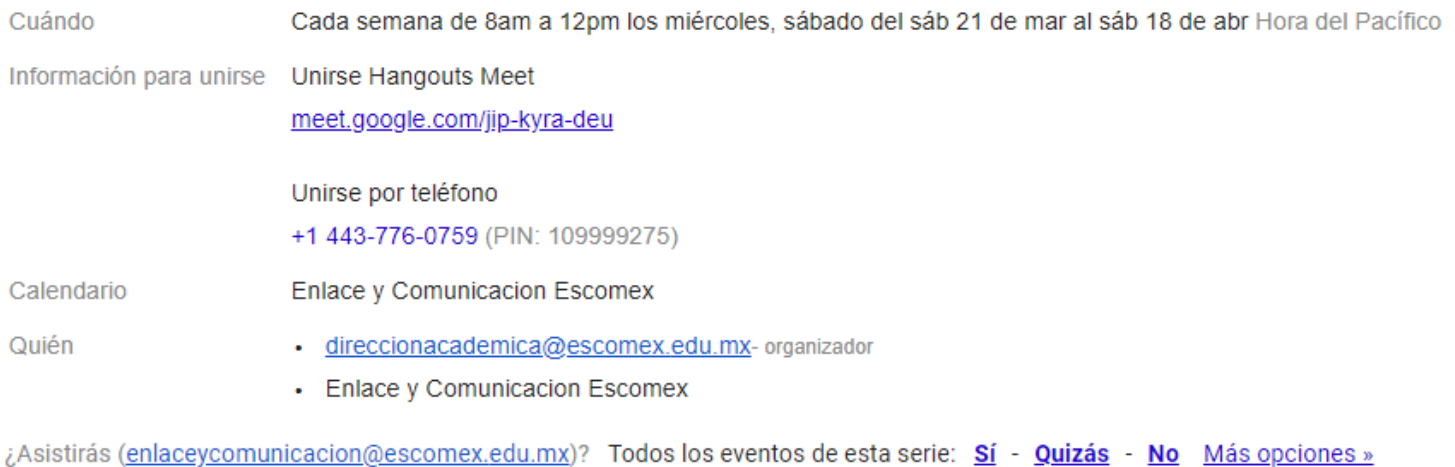

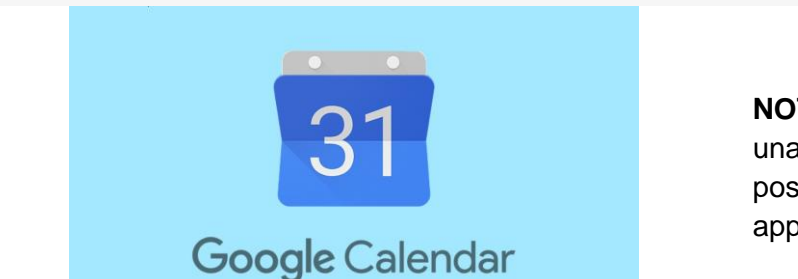

**NOTA:** Te sugerimos entrar a la clase virtual desde una computadora de escritorio o Laptop; si no te es posible, desde el celular tendrás que descargar la app Google Calendar para dar inicio a la clase virtual.

5. Dentro de Google Calendar encontrarás información detallada de la clase virtual, así como el enlace para unirte cuando sea la fecha y hora indicadas.

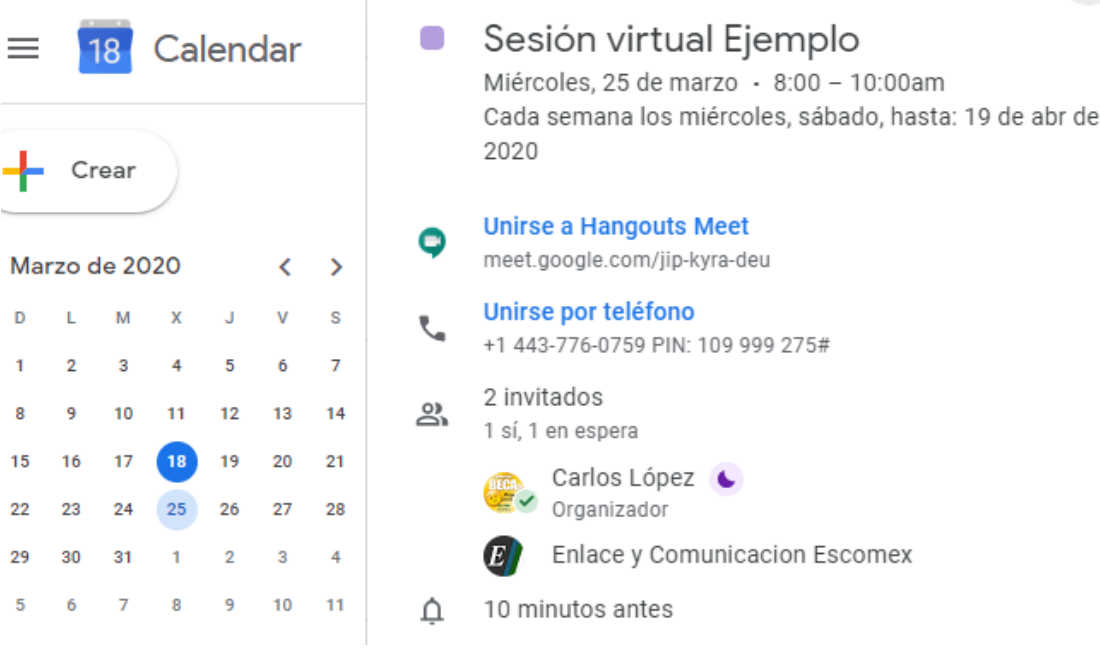

TUTORIAL: INSTRUCTIVO PARA ACCEDER A CLASE VIRTUAL

6. Una vez ingreses a la clase virtual, se te solicitará acceso a tu micrófono y cámara. Permite el acceso y da click a "Unirme ahora".

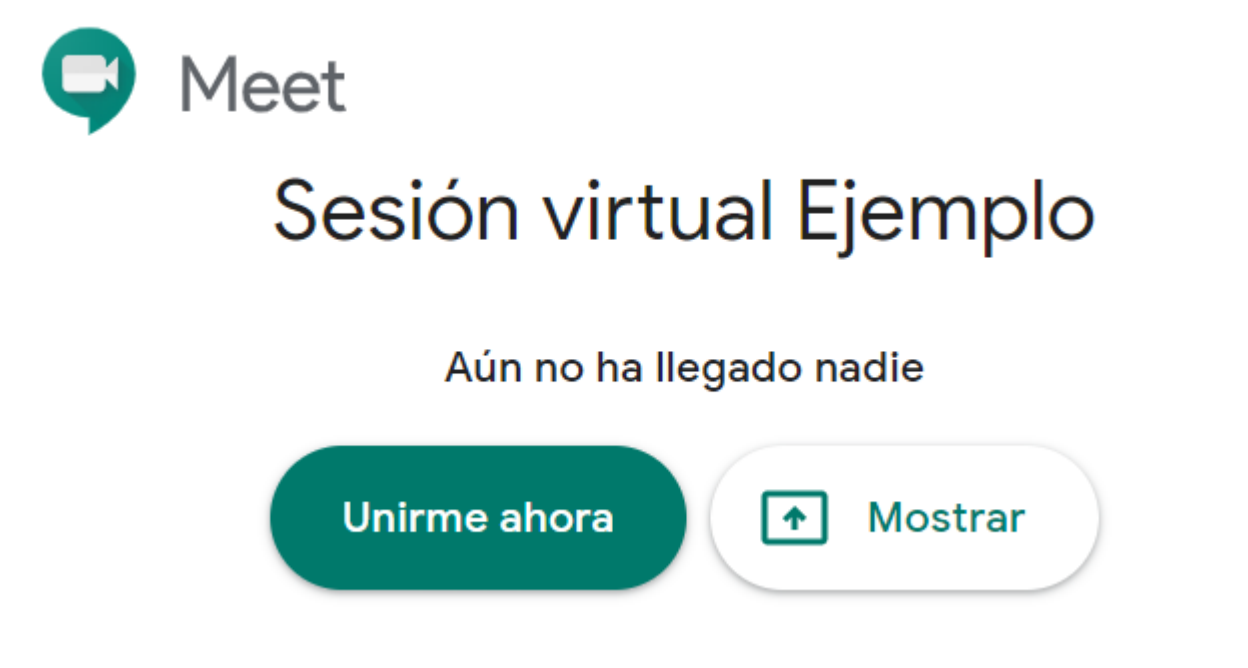

**NOTA:** Si entras unos minutos antes que la clase de comienzo, encontrarás una pantalla como la siguiente; aquí encontrarás el nombre de la sesión, opciones para activar y desactivar el micrófono y la cámara, así como un pequeño chat grupal en donde hacer comentarios para la clase.

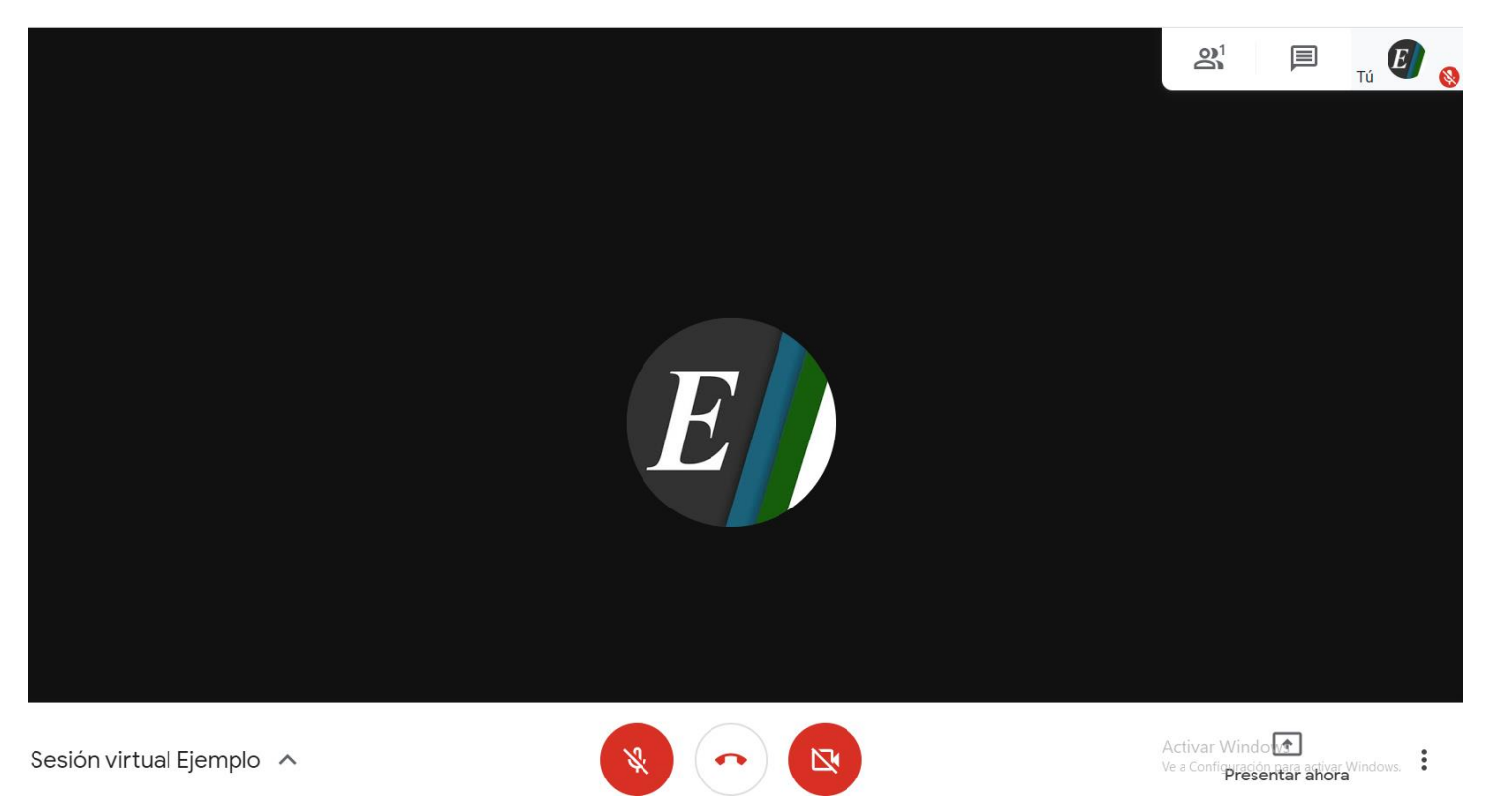

#### TUTORIAL: INSTRUCTIVO PARA ACCEDER A CLASE VIRTUAL

⊡

◘

Competencias de la asignatura

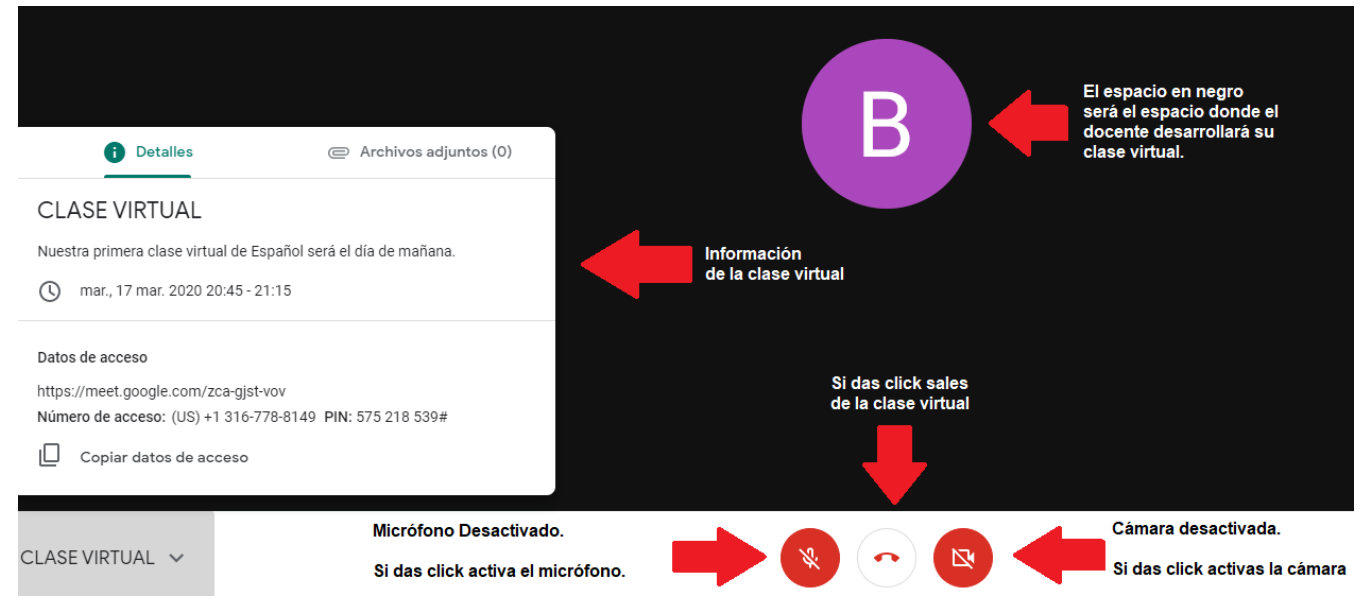

7. La clase será grabada para fines académicos. En caso que desees repasar un tema o no hayas asistido a la clase virtual, podrás acceder a ella por medio de un enlace ubicado en la biblioteca de tu curso en la plataforma Academic Manager.

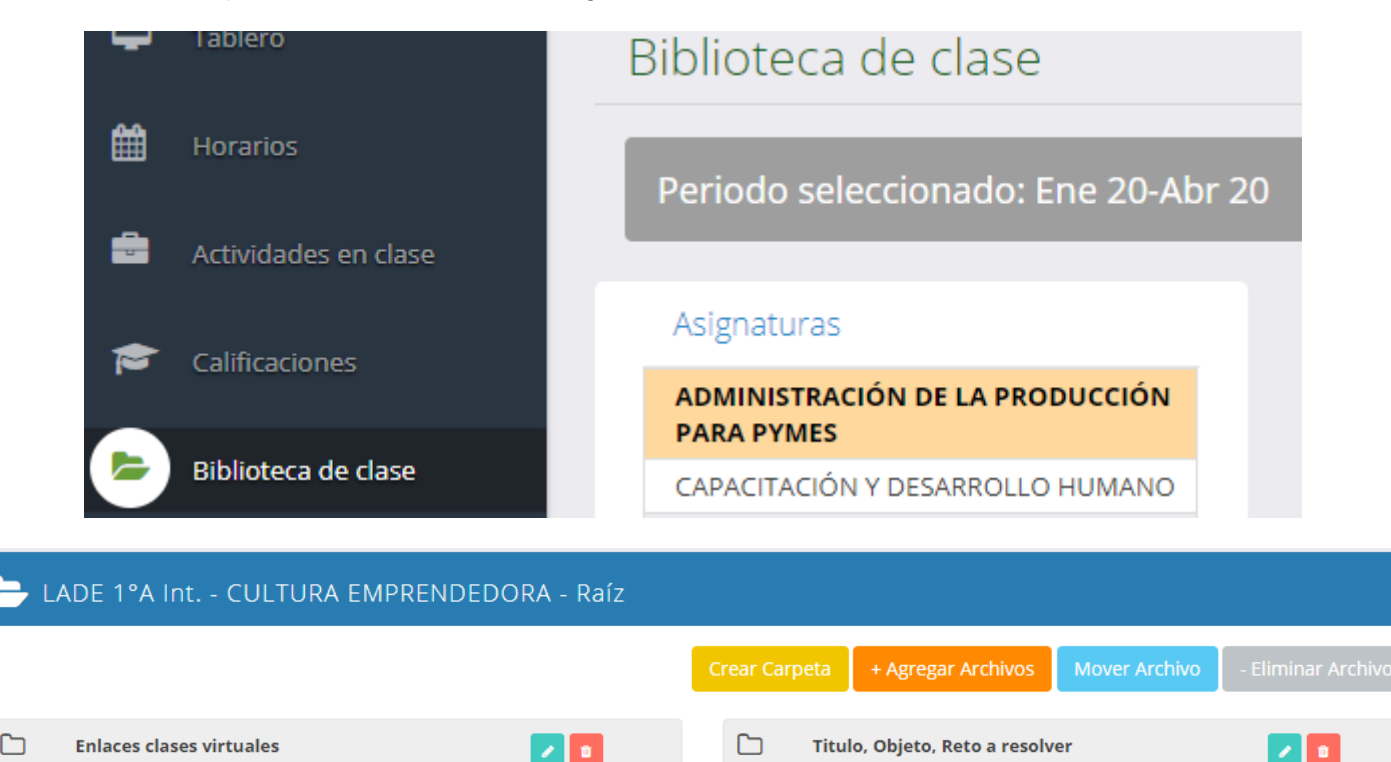

8. Cualquier duda o problema que llegará a presentarse durante el curso, comunícate con tu docente por correo o bien envía un correo a enlaceycomunicacion@escomex.edu.mx

y | ∎

▭

**Indice del Proyecto** 

∠∥∝